# **How to submit an article to** *Parergon***: Journal of the Australian and New Zealand Association for Medieval and Early Modern Studies**

This is a short guide to walk you through the process of submitting an article to *Parergon* via the website. Please note this is the ONLY way to submit an article, you cannot email submissions directly to us as they must be uploaded into the system. Submitting an article through the online system is very easy and straightforward, however, we have created this guide to help you understand what to expect and to help you resolve or avoid any problems you may potentially encounter.

## **1. Logging-in**

First of all, go to<http://parergon.org> and click 'Submissions' at the menu at the top of the page. You will then be taken to the *Parergon* Submissions Page. You can login by clicking on 'Login' at the top of the page. Enter your username and password – if you have not registered before or have forgotten your password, follow the links underneath to create a new account or rest your password.

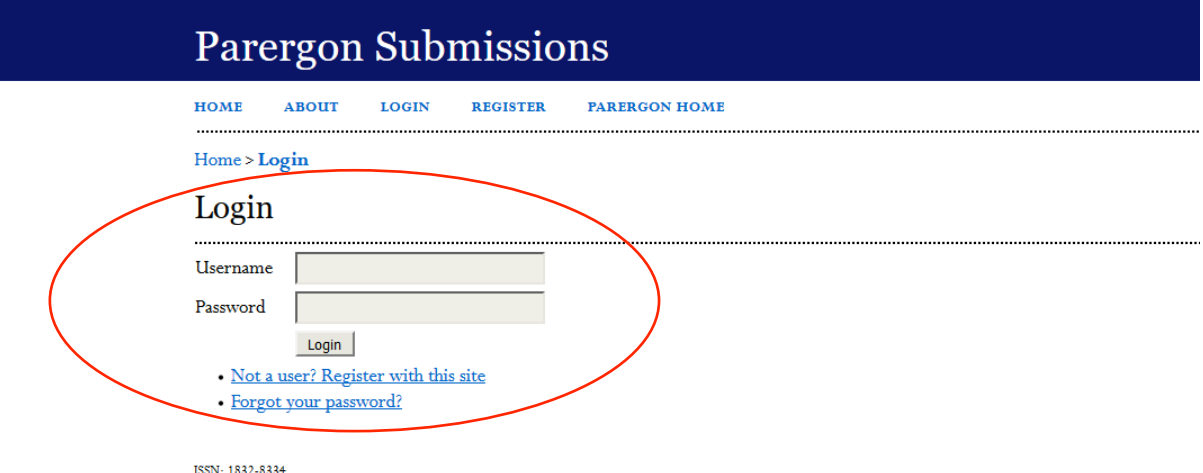

### **2. Check your status as an 'author'**

Go to user home to check if you are registered as an author. If you did not select author when you registered, please contact us at  $\frac{info(@anzamems.org)}{info(@anzamems.org)}$  and ask to be enrolled as an author.

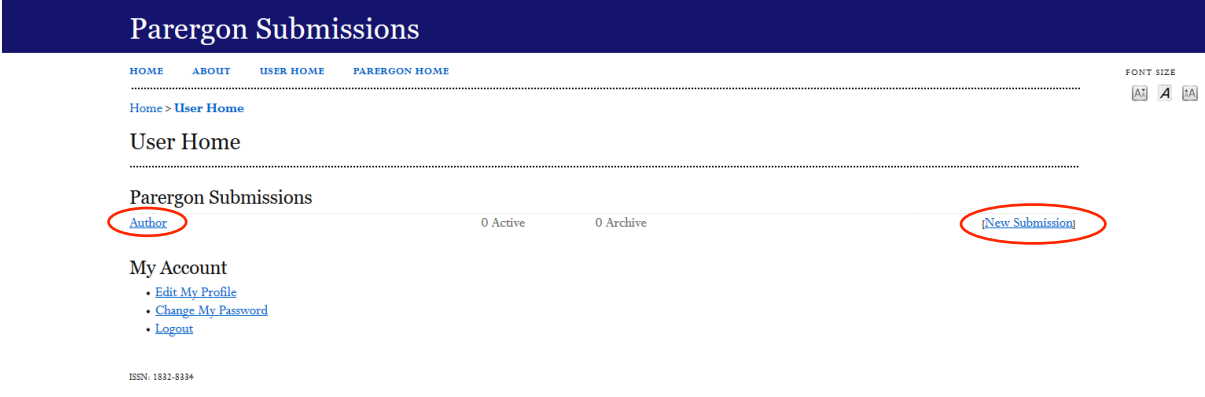

### **3. Starting a submission via 'user home'**

As a registered author, you will be able to start a submission via user home by clicking on 'New Submission'. This should send you right to the start of the submission process.

## **4. Submitting an article in 5 steps**

## **a) Step 1: Starting the submission**

Tick off the boxes in the submission checklist – please read these carefully to be sure you have everything ready for the next steps in the submission process.

Do you have any comments for the editors? Write in the free text field below the submission checklist.

Click on 'Save and continue' to go to the next step.

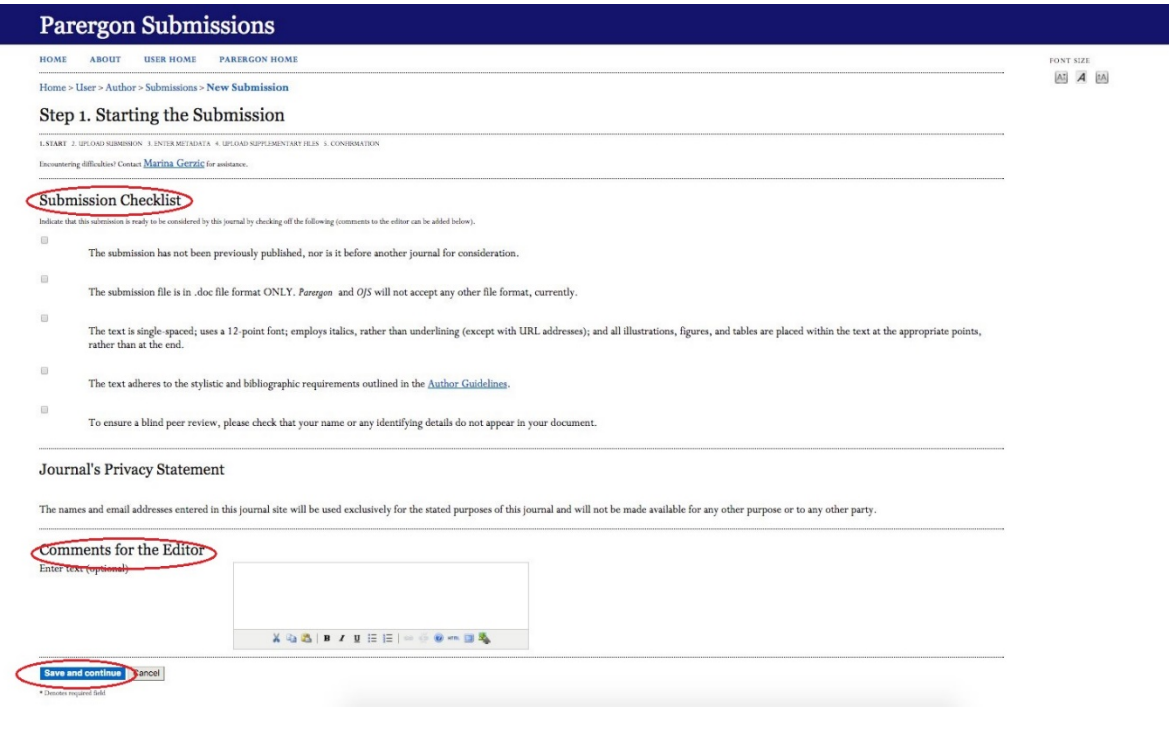

#### **b) Step 2: Uploading the submission**

Select the file of your article from your computer and click 'upload'. Note the purple link 'Ensuring a blind review'-this gives you guidance and how to make sure that you have left no identifying markers on the article itself which may compromise the double-blind review process. Once your file has been uploaded click on 'Save and continue'.

\*\*Please note\*\* you will need to upload your file **ONLY in a Word document format (i.e. .doc or .docx).**

Please **DO NOT** upload the file in the **.PDF format**!

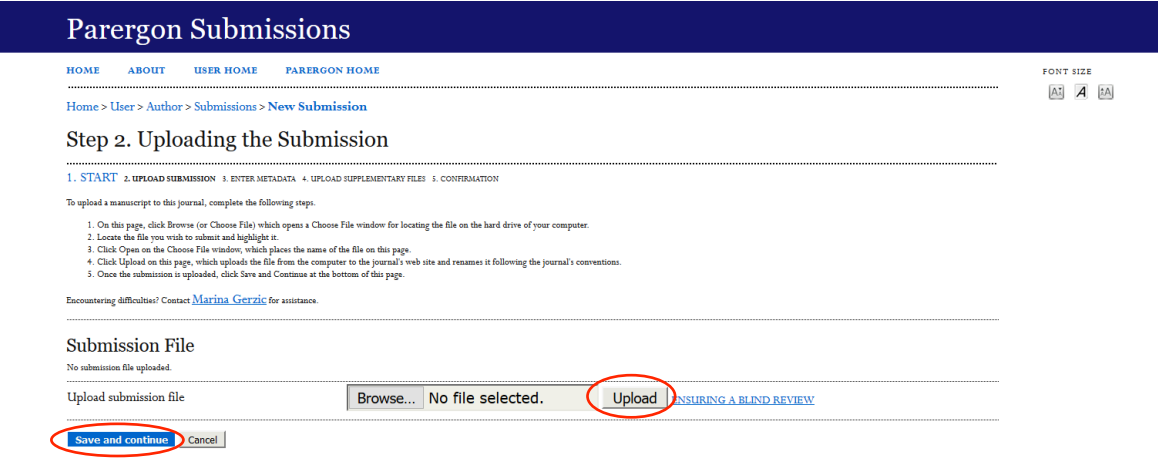

ISSN: 1832-8334

# **c) Step 3: Entering the submission's metadata**

While your personal information should be filled in, you now have to add the title, abstract, keywords etc. as your submission's metadata. Then click on 'Save and continue'.

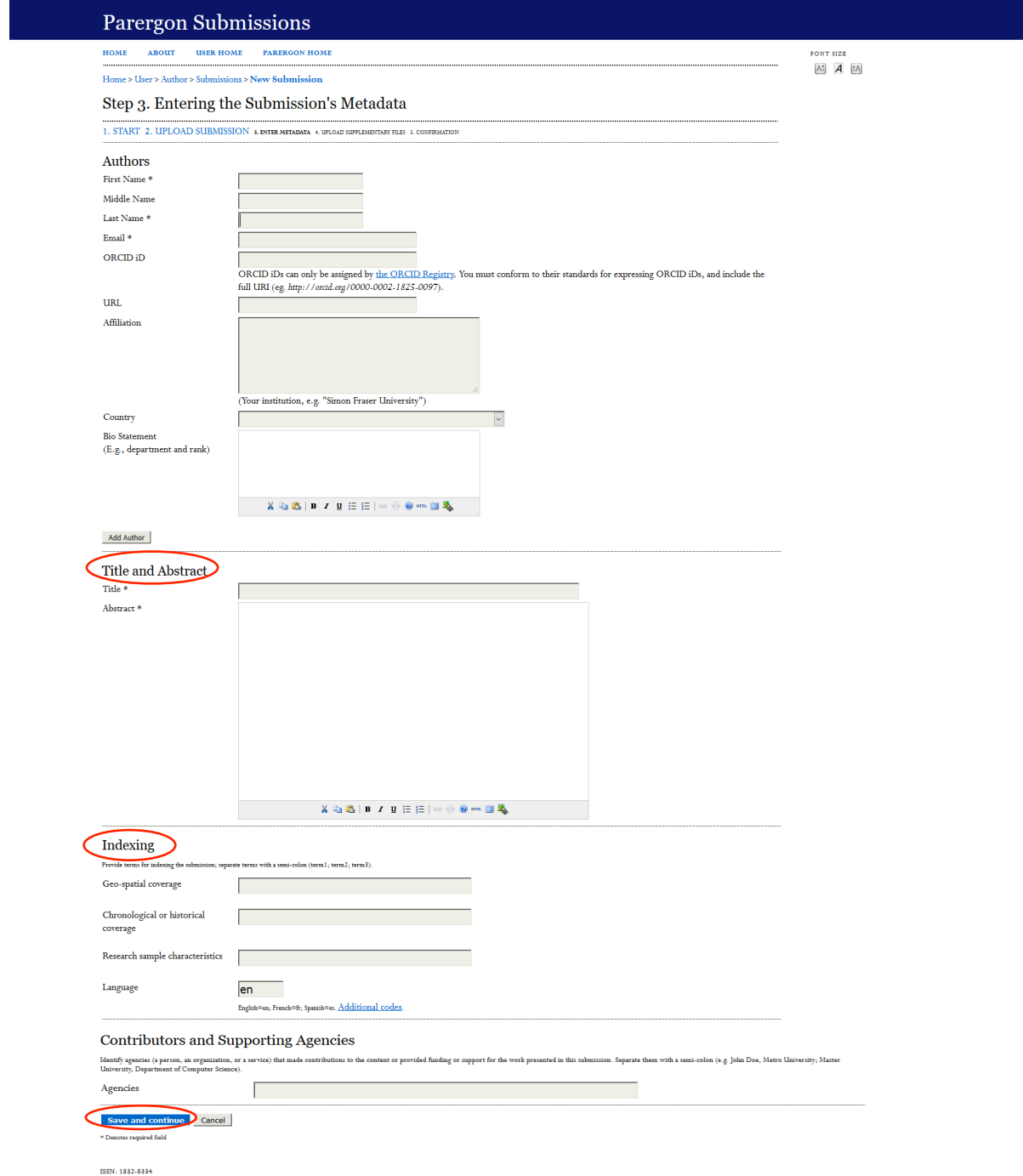

# **d) Step 4: Uploading supplementary files [Optional]**

You may upload any files as a supplement to your submission such as data sets, tables, figures etc. First click on 'Choose File' and your file directory will open; choose the file needed. Then click on 'Upload' and 'Save and continue' to add the file to your submission. This is an optional step, don't worry if you do not have any supplemental data to add.

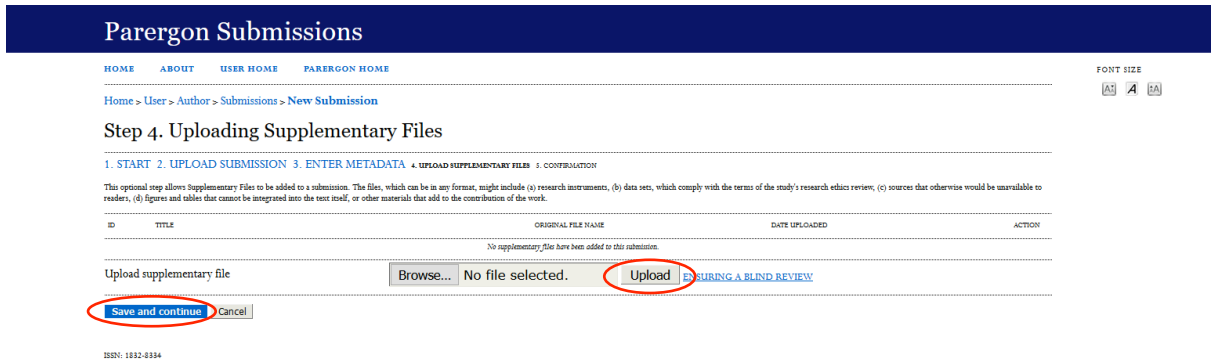

#### **e) Step 5: Confirm your submission**

As the last step, confirm your submission by clicking on 'Finish Submission'.

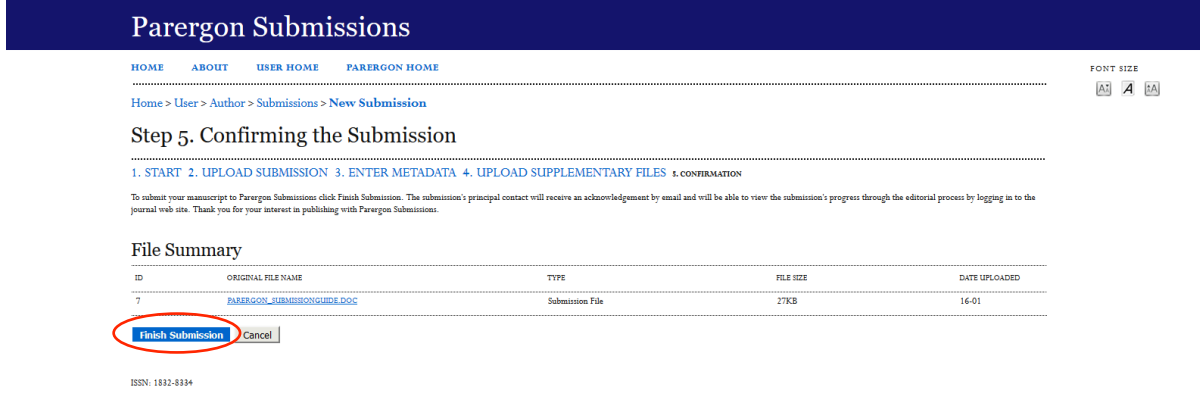

You will receive an automated email message confirming your submission-if you do not receive this message, first check your 'spam' file and if you do not see an email from *Parergon*, please contact us to verify that the submission has come through.

The next stage is that your submission will be checked over by the relevant section editor to ensure that it conforms to our style guide and is a suitable piece for the journal. If they are satisfied, they will begin the review process and you will be contacted in due course regarding the outcome of the review. If you have any problems submitting your article or any questions for us, please contact us at  $info(@anzamems.org)$ . Thank you for your interest in *Parergon*.